# **1**. **Introduction to Testing Platform**

Development board: Arduino UNO/MEGA2560

MCU: AVR\_ATmega328P/AVR\_ATmega2560

Frequency: 16MHz/16MHz

# **2**.**Pin connection instructions**

The display module is connected to the microcontroller using a DuPont cable, with

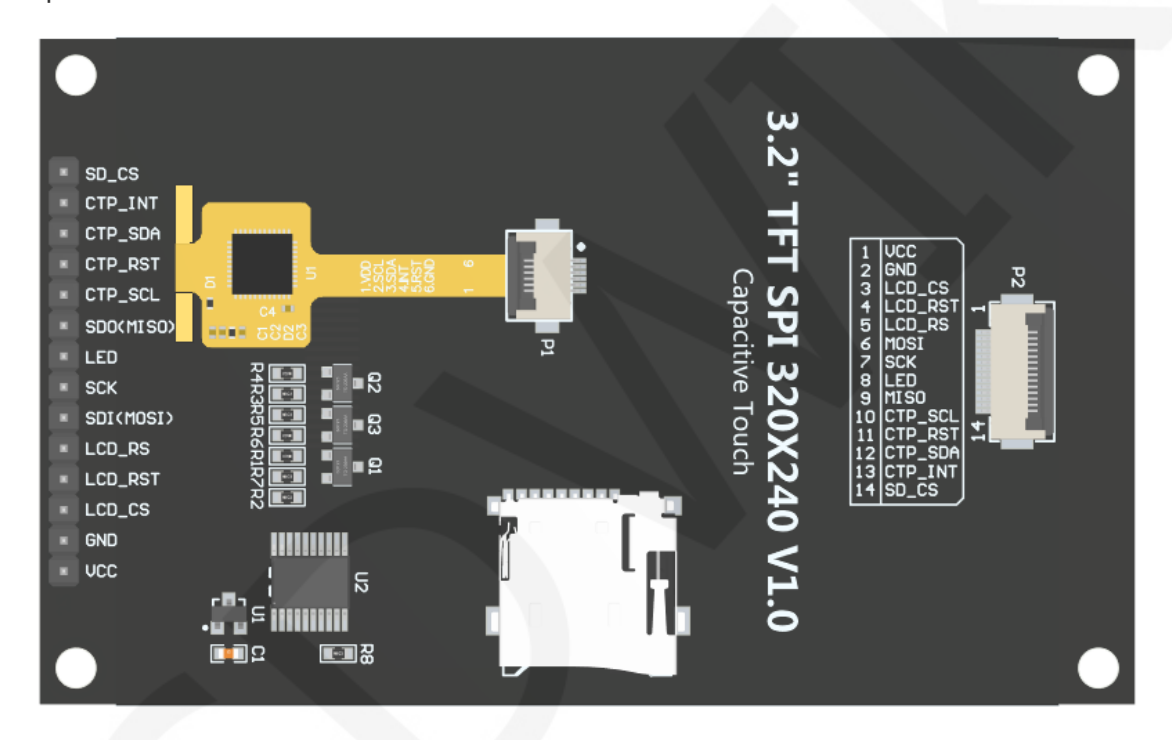

specific instructions as follows:

## **Module Back Pins**

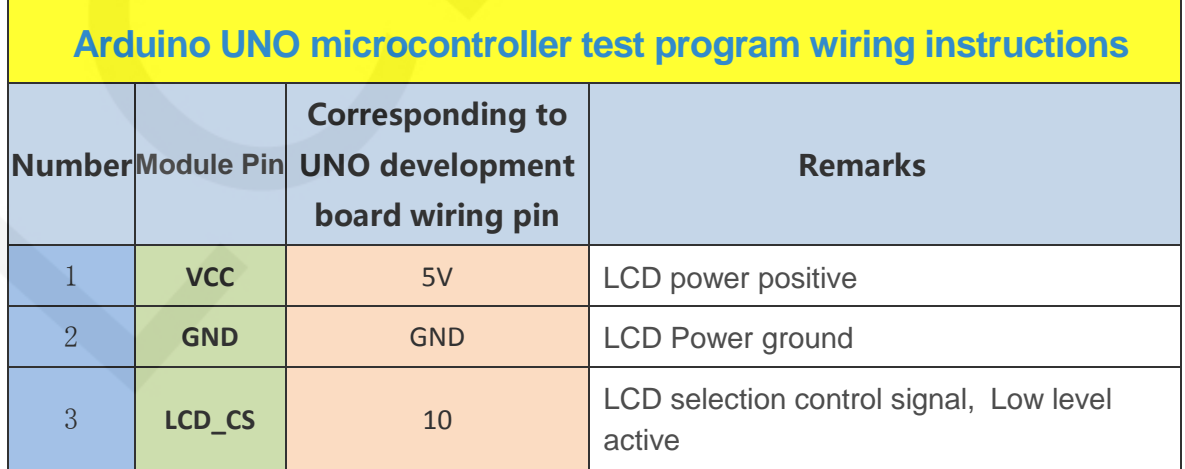

www.lcdwiki.com **1** / **9**

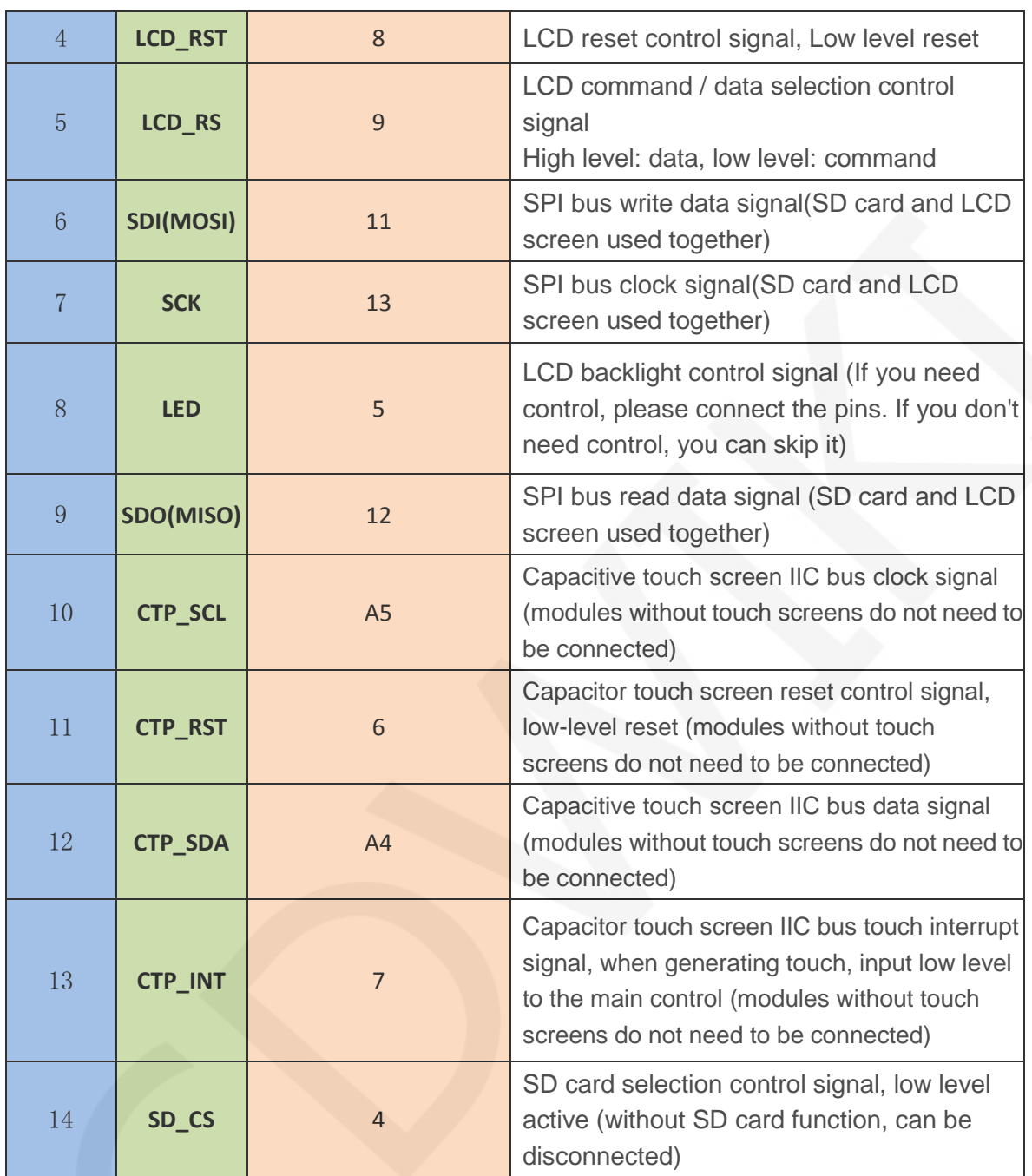

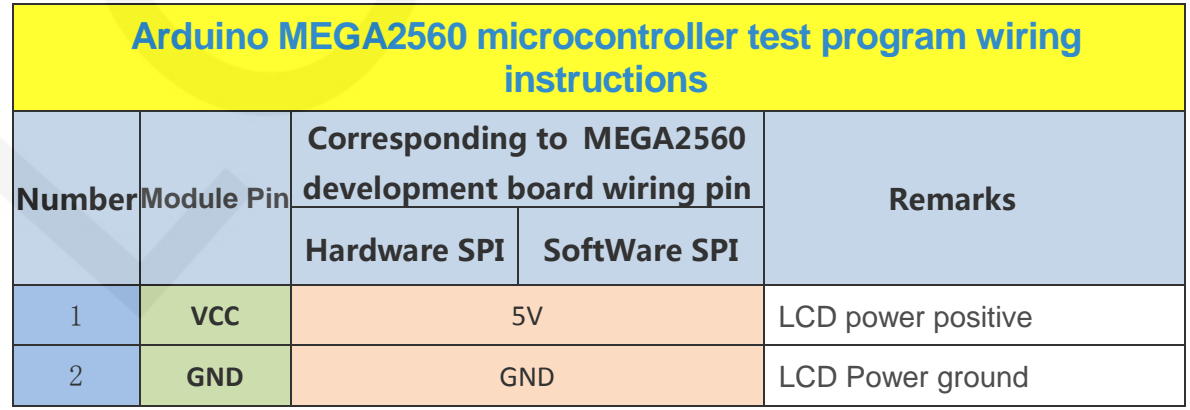

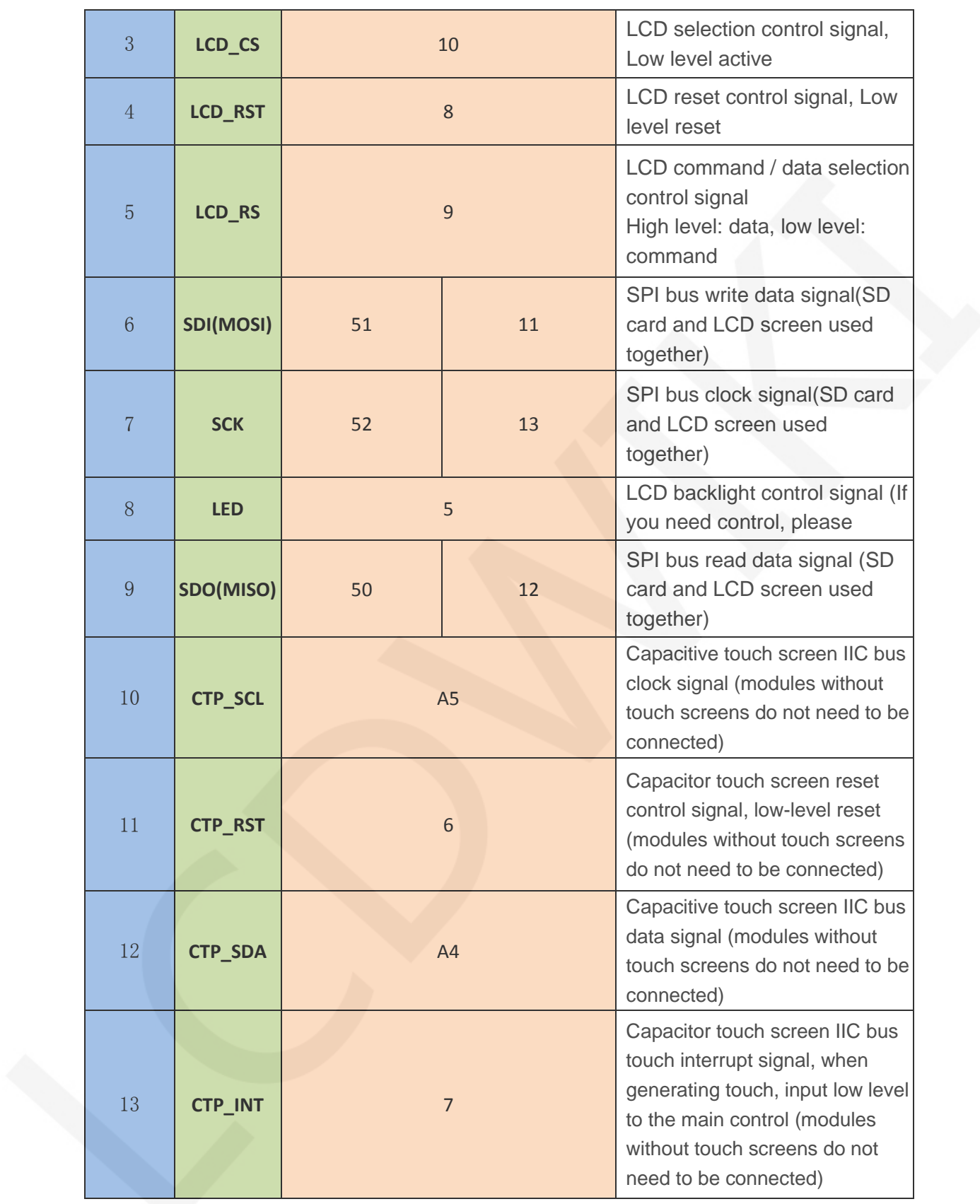

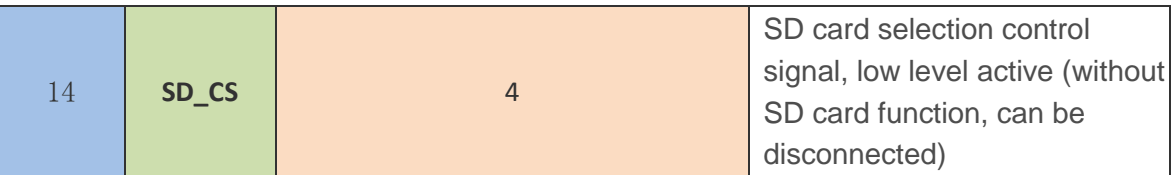

# **3**. **Demo Function Description**

 This testing program program includes two MCU programs, Arduino UNO and Mega2560. Each MCU program includes software spi and hardware spi function programs, which are located in Demo\_UNO\_Mega2560 directory, as shown in the following figure:

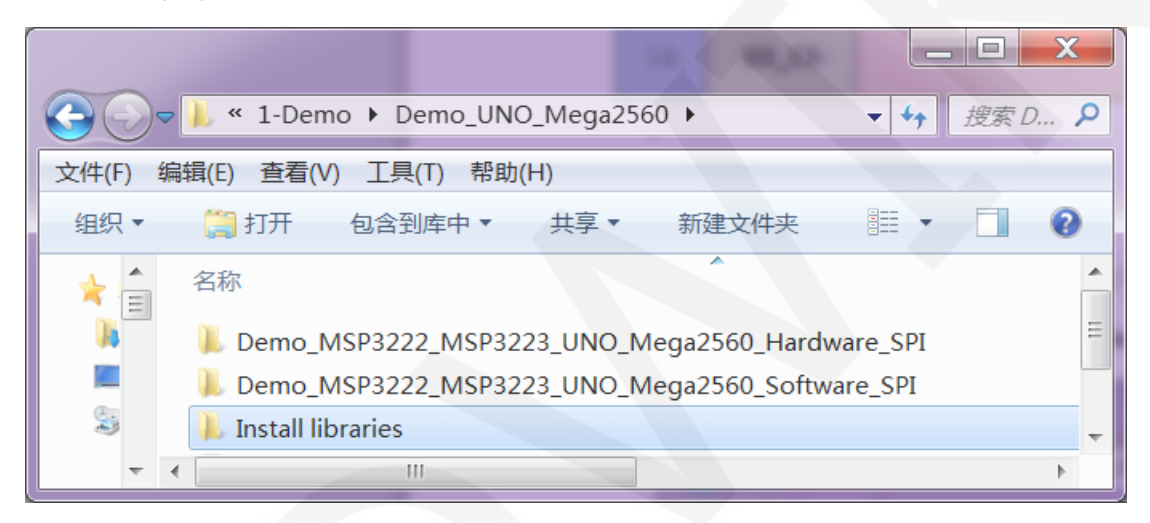

The testing program includes the following test items:

- A. Example 01 Simple Test is a screen swiping test that does not rely on the library;
- B. Example\_ 02\_ clear\_ Screen is a simple screen brushing test that cycles the screen in the order of black, white, red, green, and blue colors;
- C. Example\_ 03\_ colligate\_ Test is a comprehensive test that displays graphics, lines, and counts program runtime;
- D. Example\_ 04\_ display\_ Graphics is a graphical display test that displays various graphics;
- E. Example\_ 05\_ display\_ Scroll is a scrolling test that displays text scrolling;
- F. Example\_ 06\_ display\_ String is a text display test that displays different sizes of Chinese and English;
- G. Example 07 read Piexl tests for reading specified pixel color values
- H. Example\_ 08\_ show\_ bmp\_ Picture is a test for displaying BMP format images on SD cards
- I. Example 09 switch Test is a switch touch test that triggers the switch by clicking and touching;
- J. Example\_ 10\_ display\_ Phonecall is a touch test for telephone dialing, which simulates the dialing function through touch;
- K. Example 11 touch Pen is a touch stroke test that uses a pen to draw on the LCD screen;
- L. Example 12 Show SDCardInfo is a test that displays the storage information of the SD card;
- M. SDCard Extend Example is an SD test example that comes with the software;

# **4**. **Demo Usage Instructions**

### **Installing development tool software**

Download the installation package from the Arduino official website.

Download address:<https://www.arduino.cc/en/software>

Download the corresponding installation package according to your PC system,

as shown in the following figure (the version in the picture may not be the latest

version, and the download interface may not be the latest):

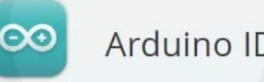

# Arduino IDE 1.8.19

The open-source Arduino Software (IDE) makes it easy to write code and upload it to the board. This software can be used with any Arduino board.

Refer to the Getting Started page for Installation instructions.

#### SOURCE CODE

Active development of the Arduino software is hosted by GitHub. See the instructions for building the code. Latest release source code archives are available here. The archives are PGP-signed so they can be verified using this gpg key.

After the download is completed, unzip and click Install.

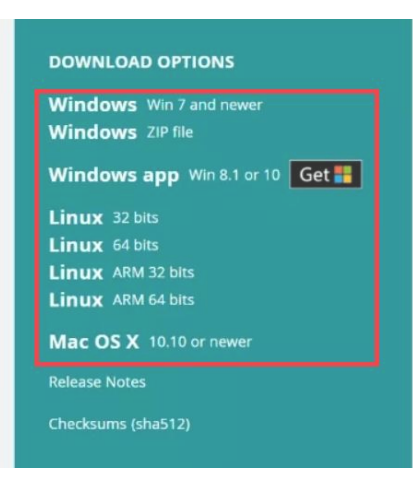

## **Installing software library**

 After the development environment is set up, the software library used by the sample program needs to be copied to the project library directory so that the sample program can be called. The software library is located in the

**Demo\_UNO\_Mega2560\Install libraries** directory, as shown in the following figure:

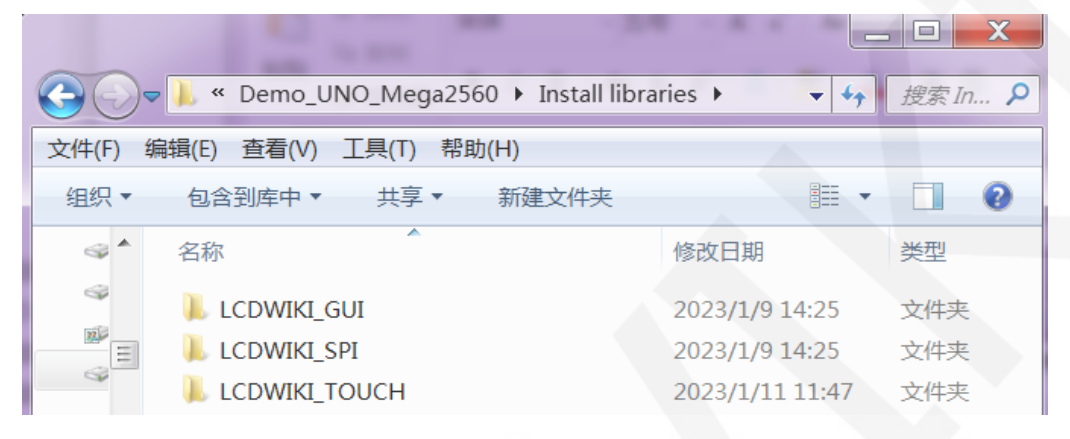

Among them:

LCDWIKI\_ GUI is a graphical library for the application layer;

LCDWIKI\_ SPI is the SPI driver for the underlying display screen;

LCDWIKI\_ TOUCH is a touch screen driver;

The default path for the engineering library directory is **C: Users\Administrator** 

**\Documents\Arduino\libraries**. You can also change the project library directory:

open the Arduino IDE software, click **File** ->**Preferences**, and reset the **Sketchbook** 

**location** in the pop-up interface, as shown in the following figure:

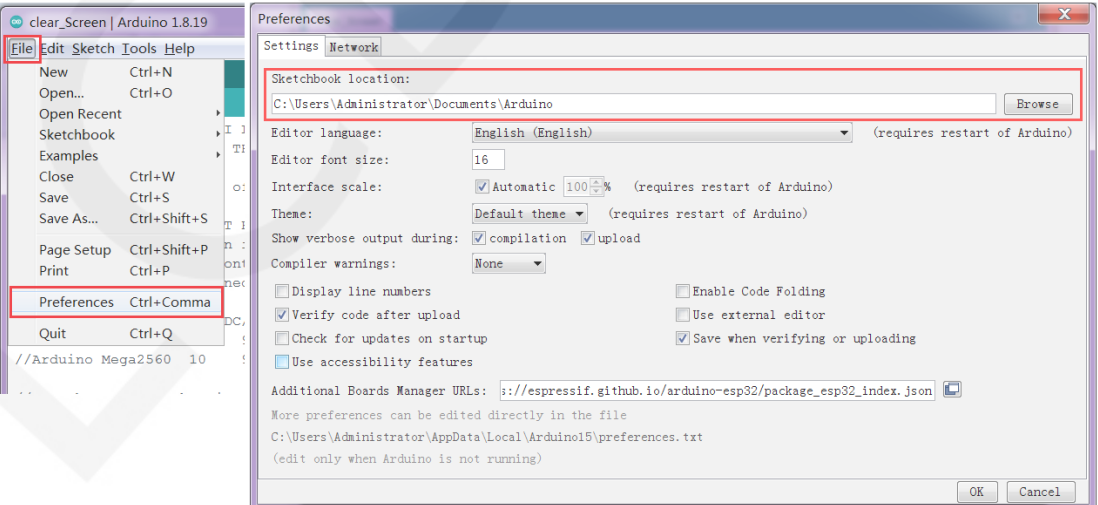

Copy the software library to the project library directory, as shown in the following

figure:

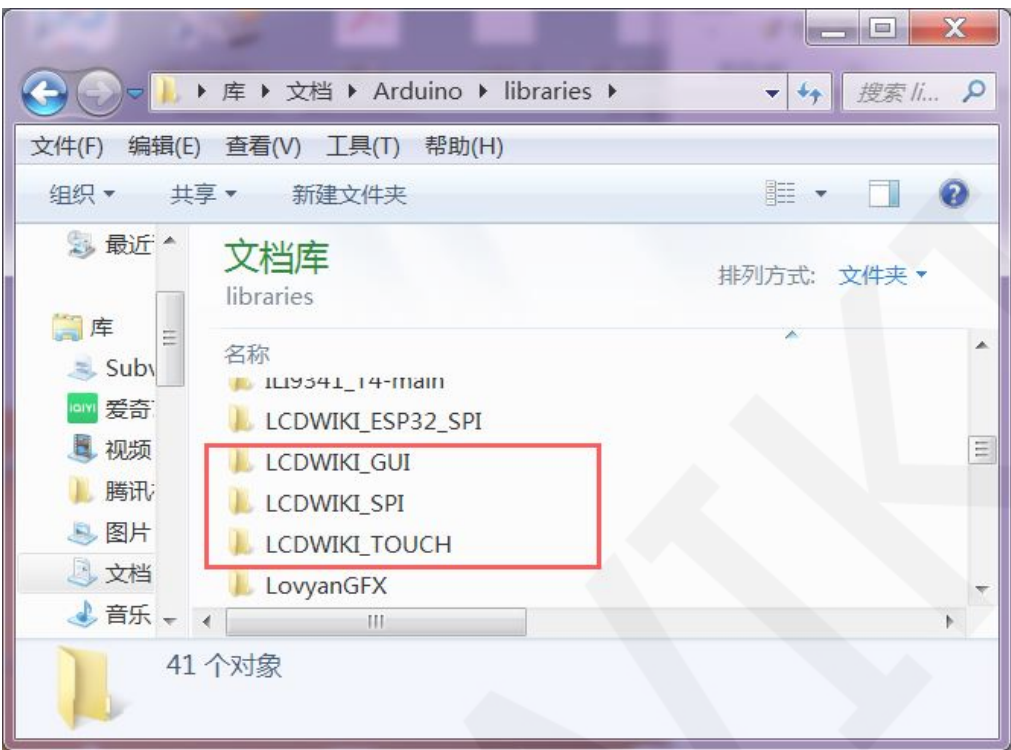

# **Compile and Run Programs**

- A. Connect the display module to the UNO or Mega2560 development board, and then power up the development board.
- B. Open any example (using clear\_screen as an example), as shown in the following figure:

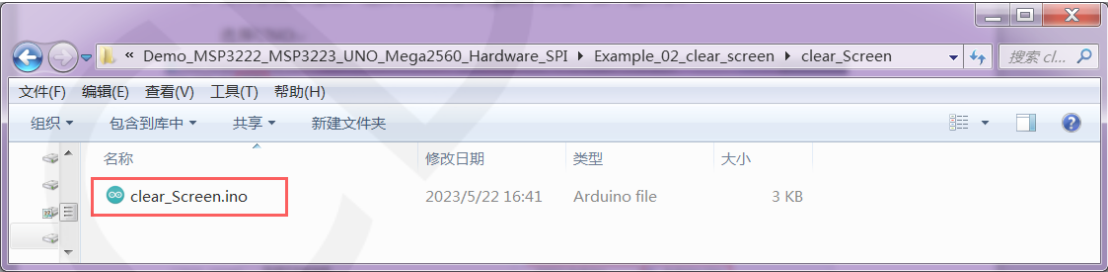

C. After opening the sample project, select the UNO or Mega2560 device, as shown in the following figure:

Select UNO:

### LCDWIKI MSP3222\_MSP3223 UNO\_Mega2560 Demo Instructions CR2023-MI2259

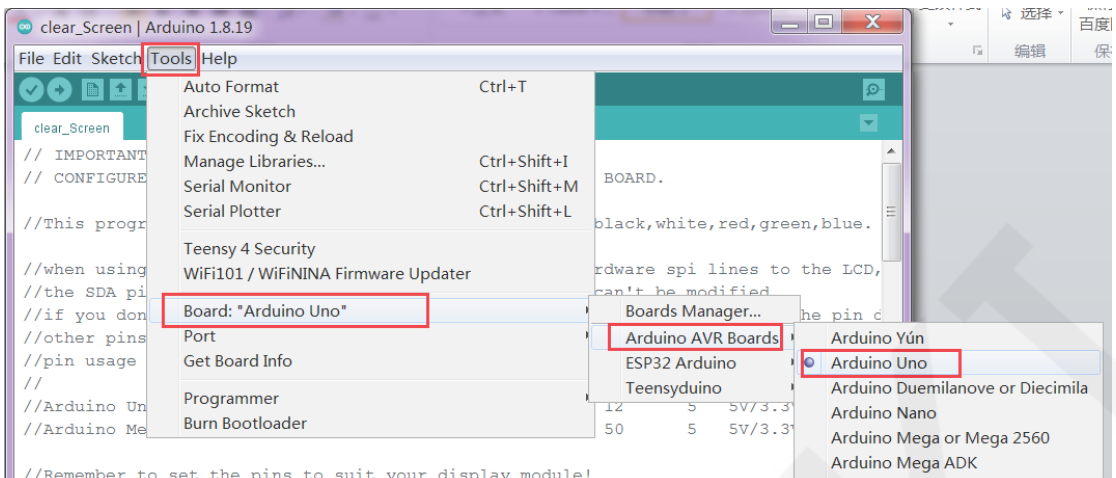

## Select Mega2560:

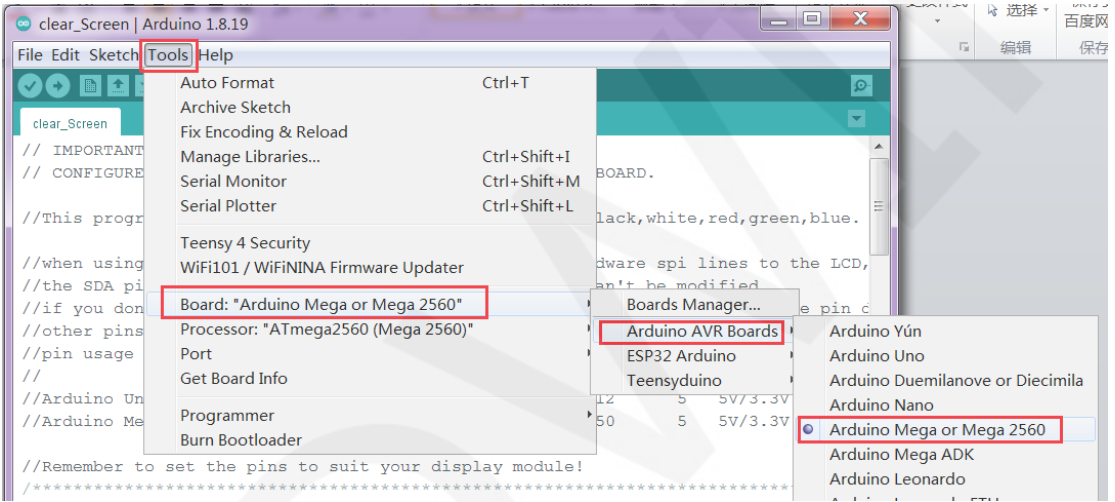

## D. Set the **port**. If you choose Mega2560, you also need to set the processor based

on the development board used, as shown in the following figure:

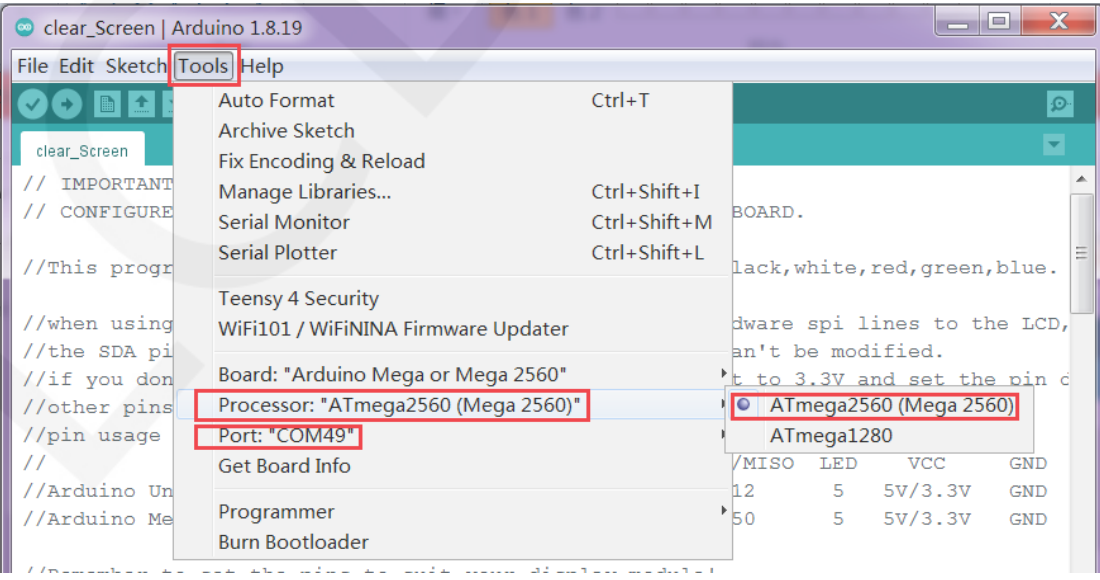

E. Click the upload button to compile and download the program, as shown in the

following figure:

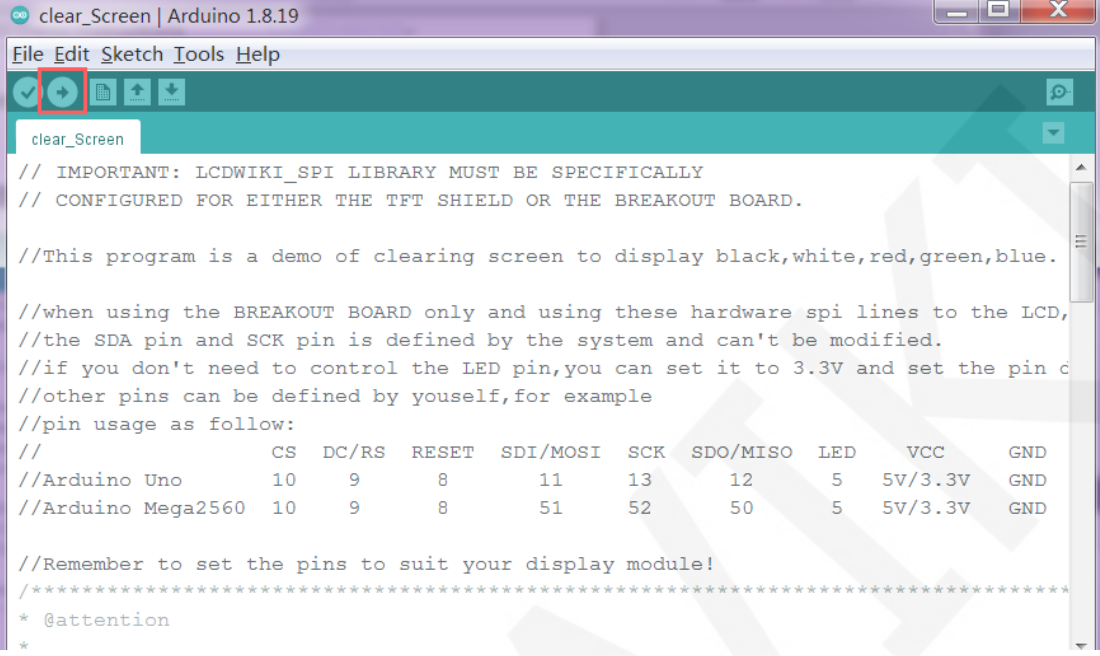

F. If the following prompt appears, it indicates that the program has been compiled

and downloaded successfully, and has already been run:

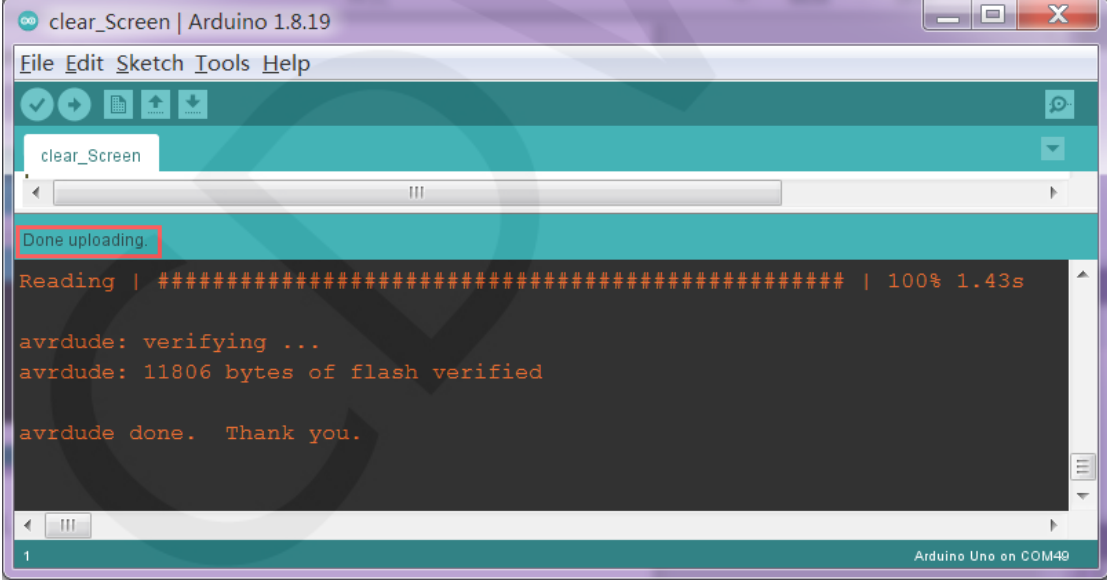

G. If the display module displays content, it indicates that the program has run successfully.